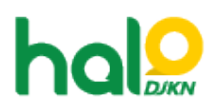

[Knowledgebase](https://halodjkn.kemenkeu.go.id/kb) > [Join Domain](https://halodjkn.kemenkeu.go.id/kb/join-domain) > [Akun PIC TIK DJKN tidak dapat mengganti Organizational](https://halodjkn.kemenkeu.go.id/kb/articles/akun-pic-tik-djkn-tidak-dapat-mengganti-organizational-unit-ou-ke-djkn) [Unit \(OU\) ke DJKN](https://halodjkn.kemenkeu.go.id/kb/articles/akun-pic-tik-djkn-tidak-dapat-mengganti-organizational-unit-ou-ke-djkn)

## Akun PIC TIK DJKN tidak dapat mengganti Organizational Unit (OU) ke DJKN

Agent 116 DJKN - 2022-01-18 - [Join Domain](https://halodjkn.kemenkeu.go.id/kb/join-domain)

Akun PIC TIK DJKN tidak dapat mengganti OU ke DJKN dikarenakan penamaan komputer tidak berawalan KN- sehingga PC tidak masuk ke dalam group/OU DJKN dan akun PIC TIK DJKN tidak memiliki hak akses administrator pada komputer tersebut. Langkah-langkah yang dapat dilakukan:

1.Silahkan mengirimkan tiket ke Halo DJKN dengan menyertakan informasi hostname komputer.

2.Apabila OU sudah dipindahkan oleh agent, maka lakukan update policy dengan mengikuti langkah-langkah berikut ini:

a. Pastikan komputer terhubung dengan jaringan intranet Kemenkeu.

b. Jalankan perintah "net localgroup administrators" melalui command prompt (cmd).

c. Pastikan terdapat member "KEMENKEU\SG\_LocalAdmin\_DJK N" seperti pada tampilan di atas yang menandakan policy admin DJKN sudah terupdate.

d. Jika tidak terdapat member "KEMENKEU\SG\_LocalAdmin\_DJK N", jalankan perintah "gpupdate /force" melalui command prompt (cmd) dalam kondisi terhubung ke jaringan Kemenkeu.

e. Tunggu hingga poses gpupdate selesai, kemudian lakukan restart komputer 1x.

f. Lakukan pengecekan kembali menggunakan perintah "net localgroup administrators" melalui command prompt (cmd), pastikan sudah terdapat member "KEMENKEU\SG\_LocalAdmin\_DJK N".

g. Lakukan penyesuaian nama komputer sesuai dengan standardisasi DJKN (berawalan KN-  $\lambda$